# 令和新時代創造県民運動サイト マイページ 団体ユーザー用マニュアル

※一部機能は閉鎖しました。

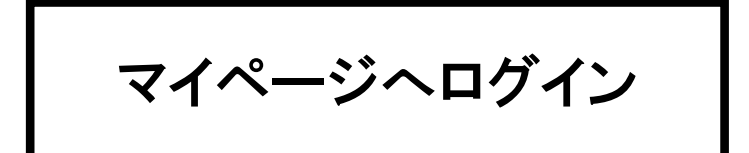

### ログイン

トップページの「 ログイン 」 ボタンを押してください。

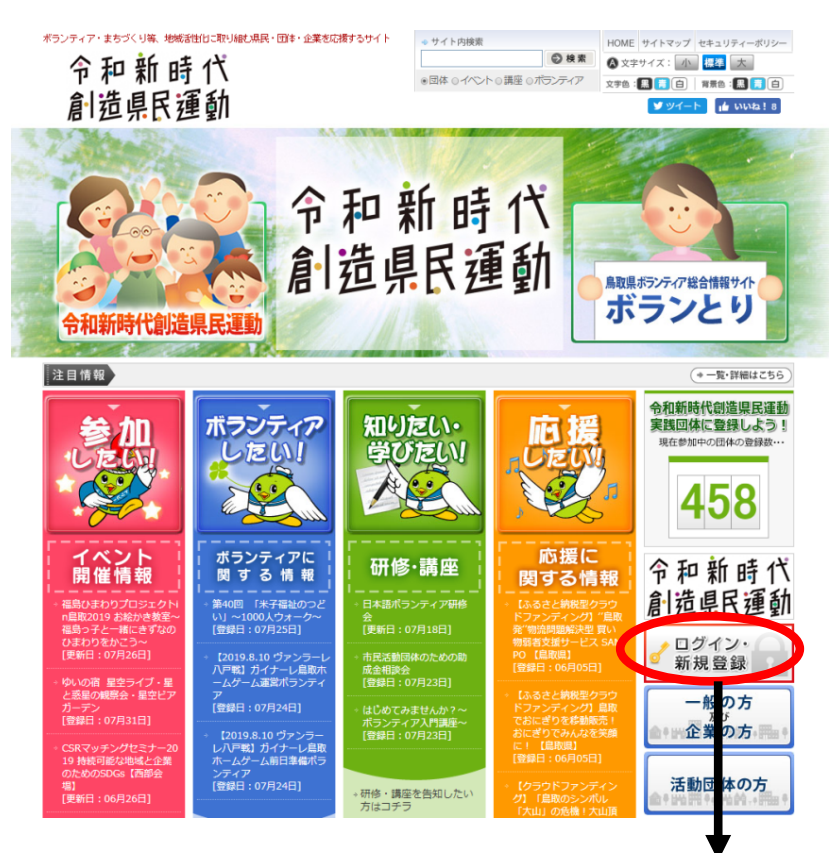

ログインメニュー

団体を選択して、

「 ログインID 」 「 パスワード 」 を入力し、「 ログインボタン 」 を押してください。 新規団体に入力した「 ログインID 」「 パスワード 」を入力してください。

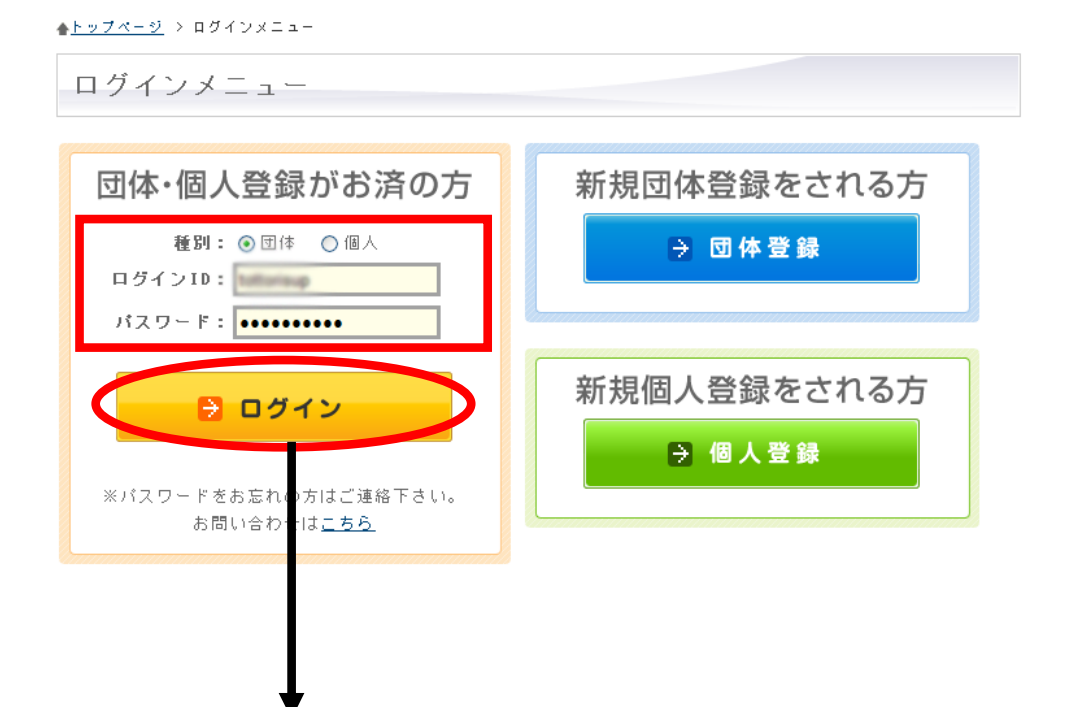

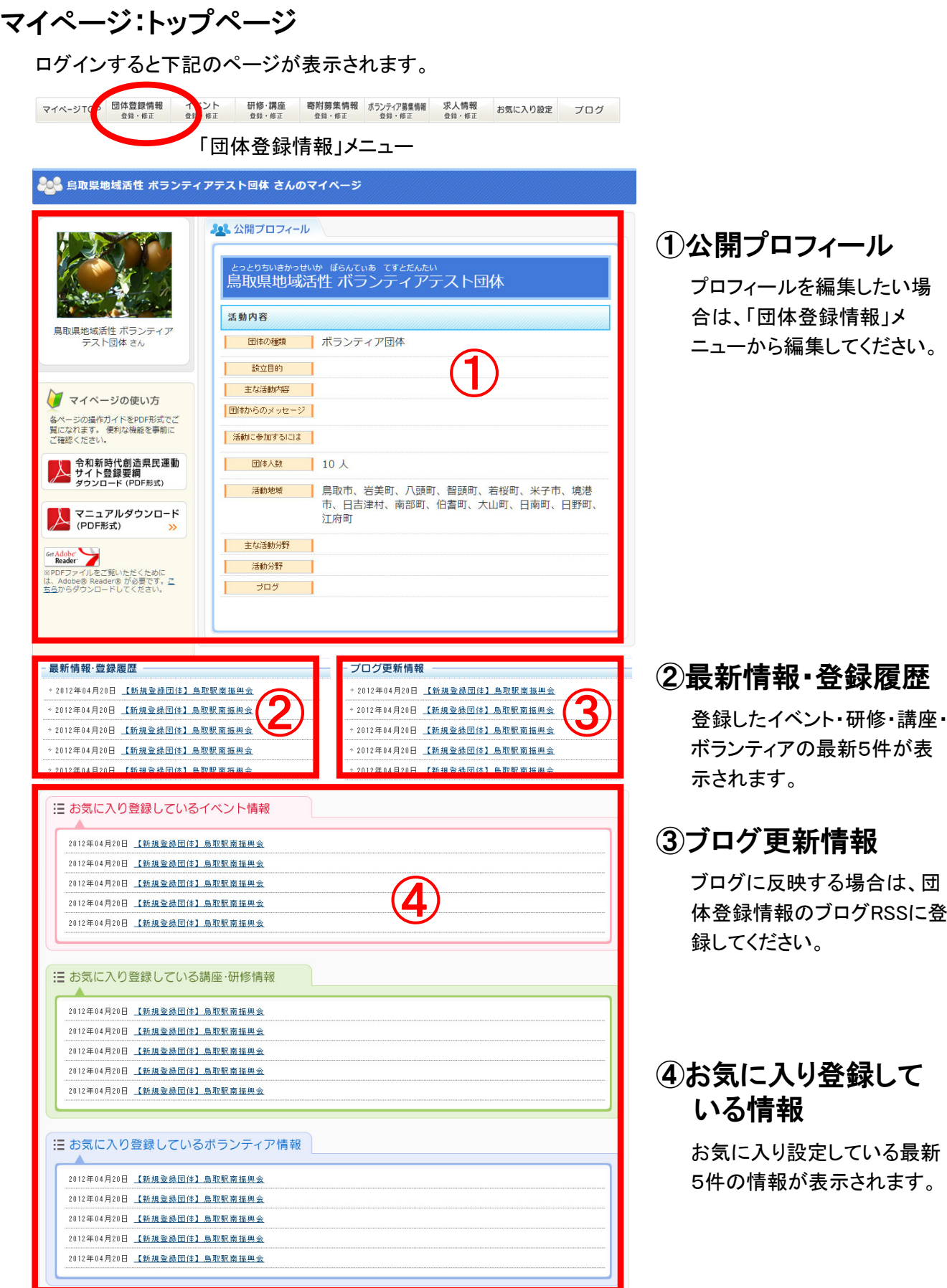

# 団体登録・修正

#### マイぺージ:団体登録・修正

「団体登録情報 登録・修正」メニューから編集することができます。

イベント<br><sup>登録・修正</sup> 寄附募集情報 ボランティア募集情報<br>登録・修正 登録・修正 求人情報<br><sup>登録・修正</sup> 団体登録情報 研修·講座 マイページTO お気に入り設定 プログ 登録·修正 登録·修正

#### マイぺージ:団体登録情報 編集・登録 [基本情報]

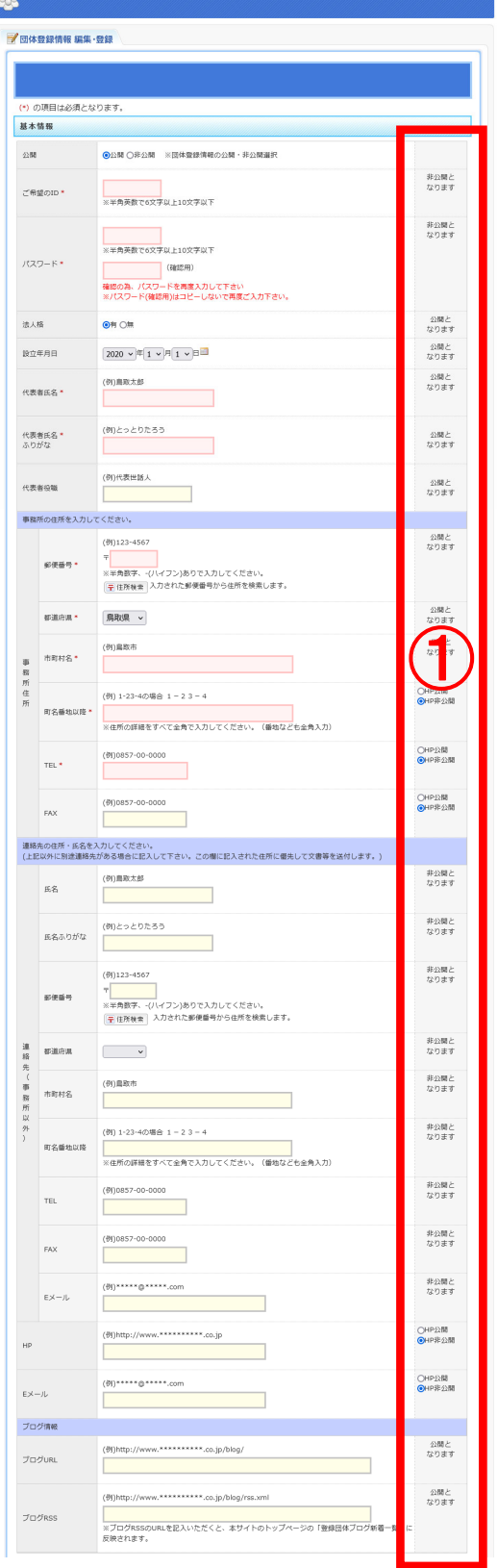

必須項目は、必ず入力してください。

#### ①HP公開・非公開

HPの公開にチェックを入れると、一般公開され ます。

「公開となります 」の項目は公開されます。 「非公開となります 」の項目は公開されません。

# マイぺージ:団体登録情報 編集・登録 [活動内容]

必須項目は、必ず入力してください。

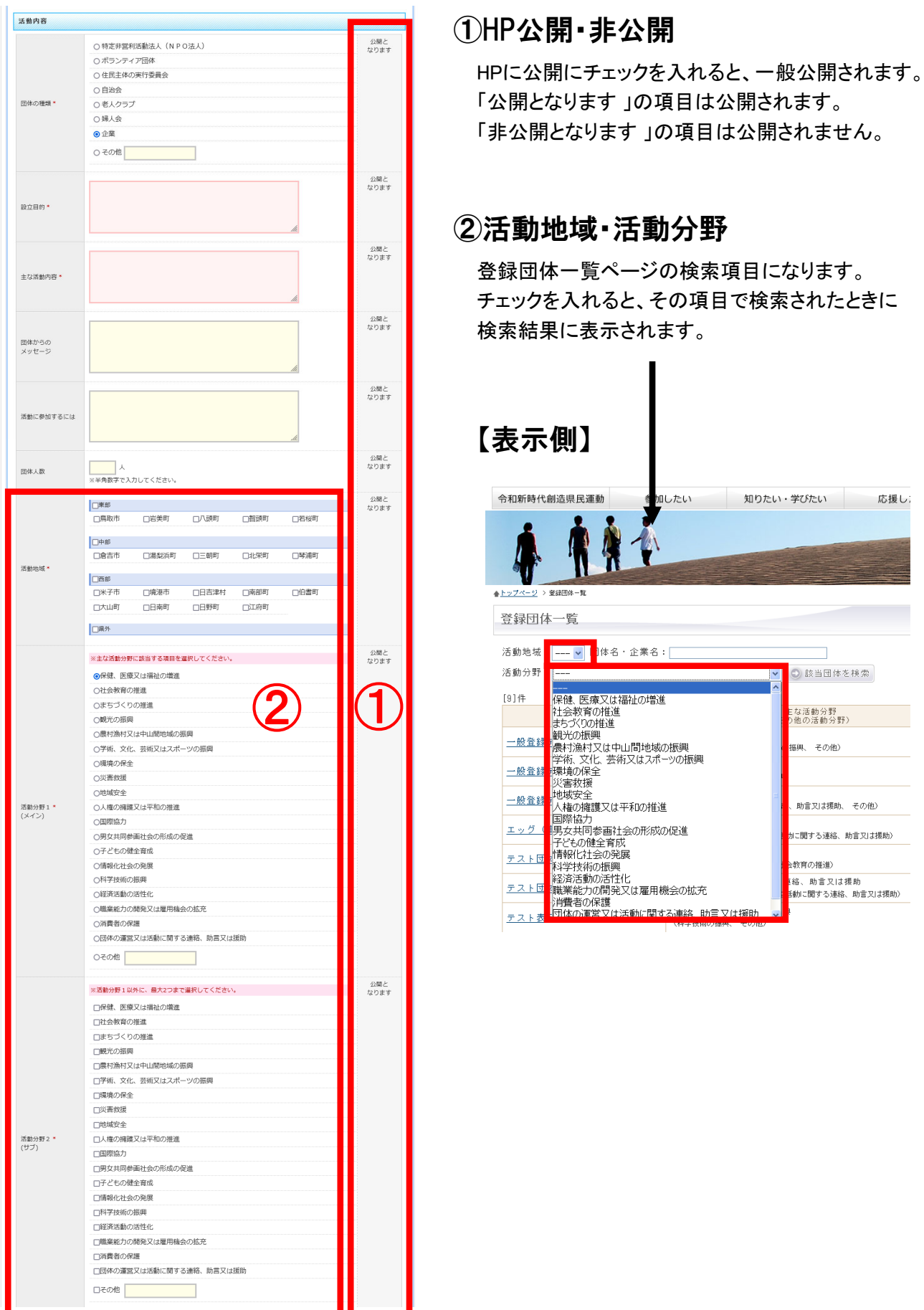

# マイぺージ:団体登録情報 編集・登録 [活動内容]

必須項目は、必ず入力してください。

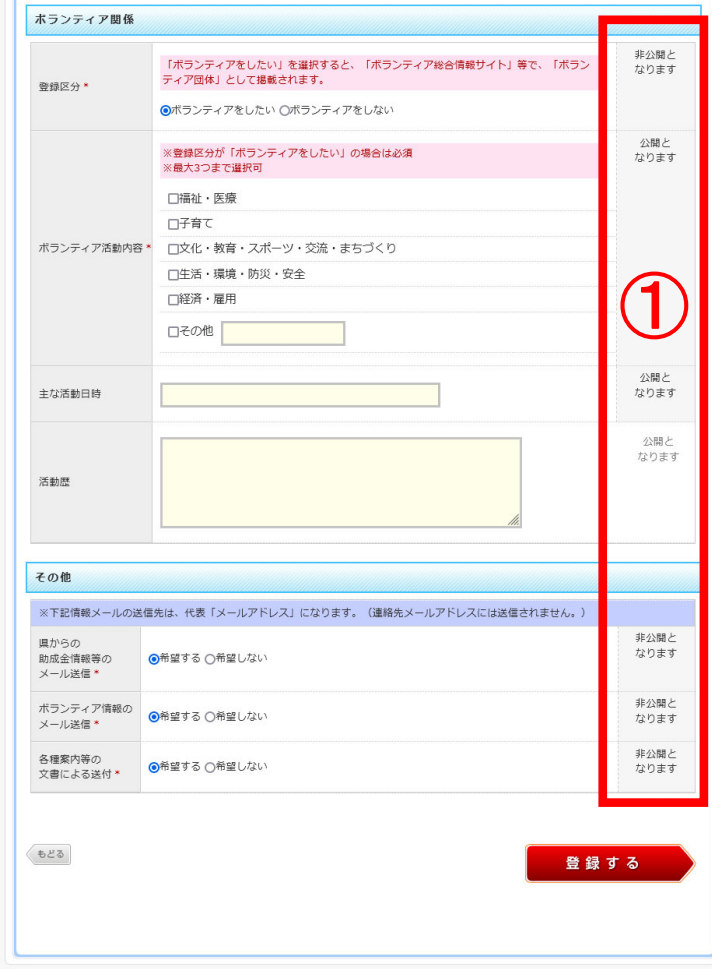

### ①HP公開・非公開

HPの公開にチェックを入れると、一般公 開されます。

「公開となります 」の項目は公開されま す。

「非公開となります 」の項目は公開され ません。

# マイぺージ:団体登録情報 公開ページ

公開されたページは、下記のようになります。

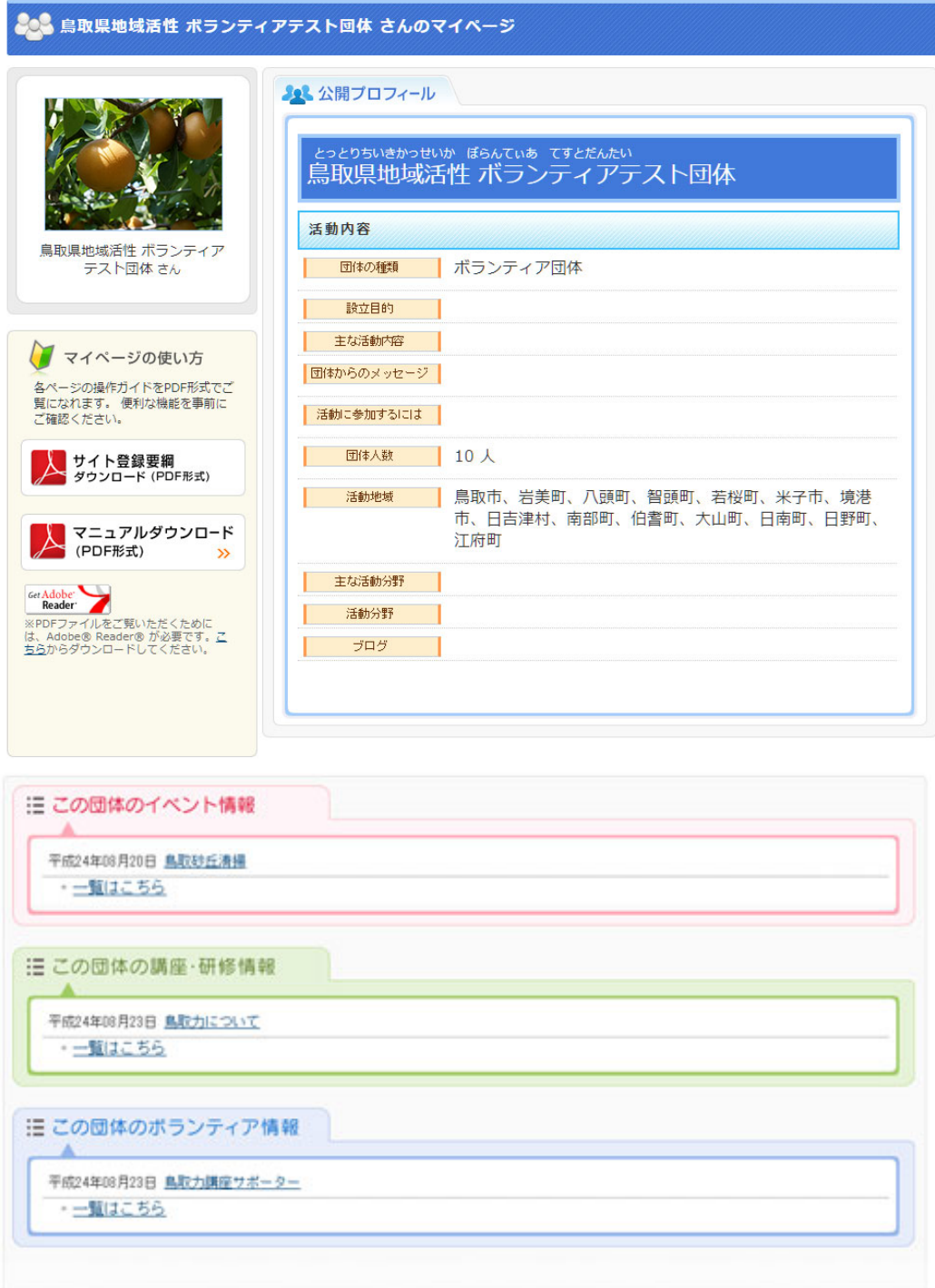

# イベント登録・修正

#### マイぺージ:イベント登録・修正

「イベント登録・修正」メニューから編集することができます。

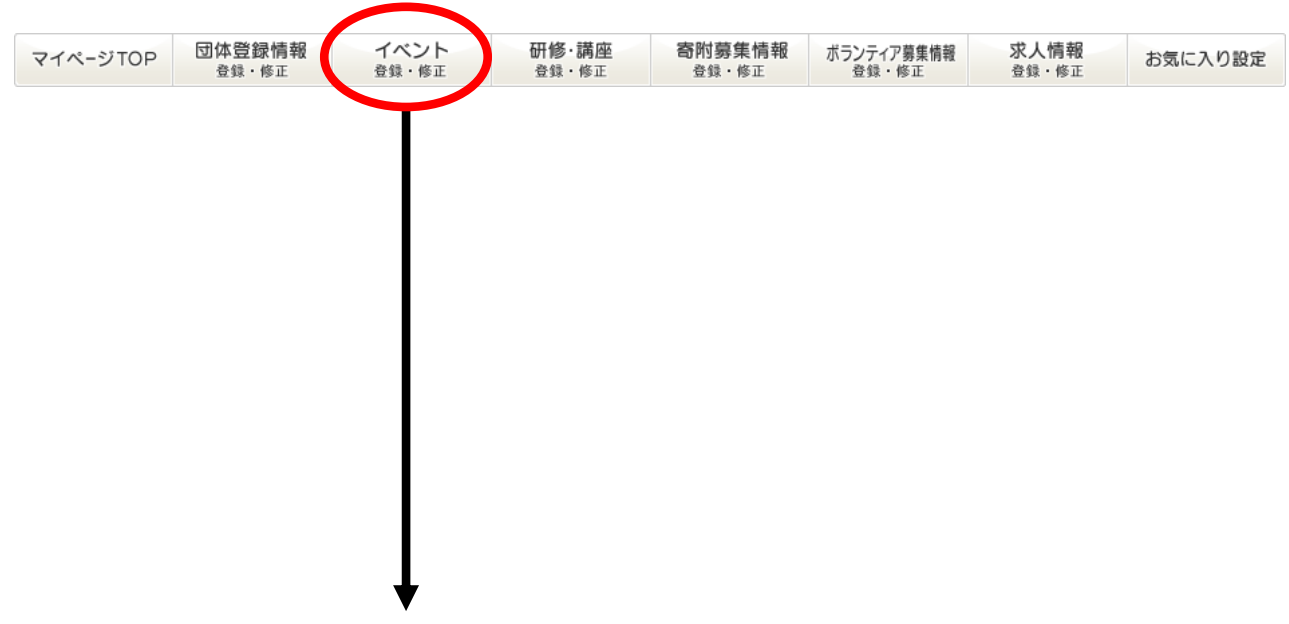

### マイぺージ:イベント情報一覧

登録されたイベント情報の一覧が表示されます。

```
▲トップページ > マイページ > イベント情報一覧
```
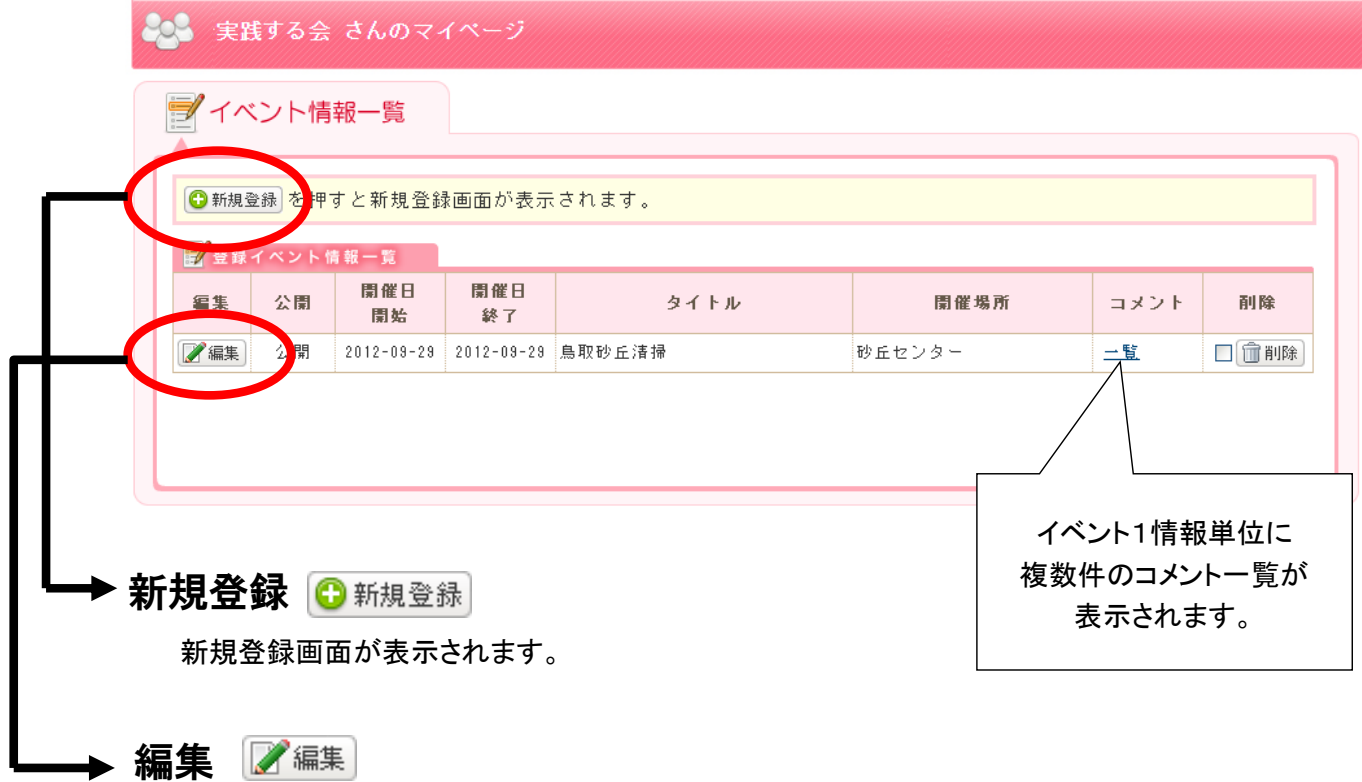

イベント情報詳細を編集できます。

#### マイぺージ:イベント情報 登録編集

必須項目は、必ず入力してください。

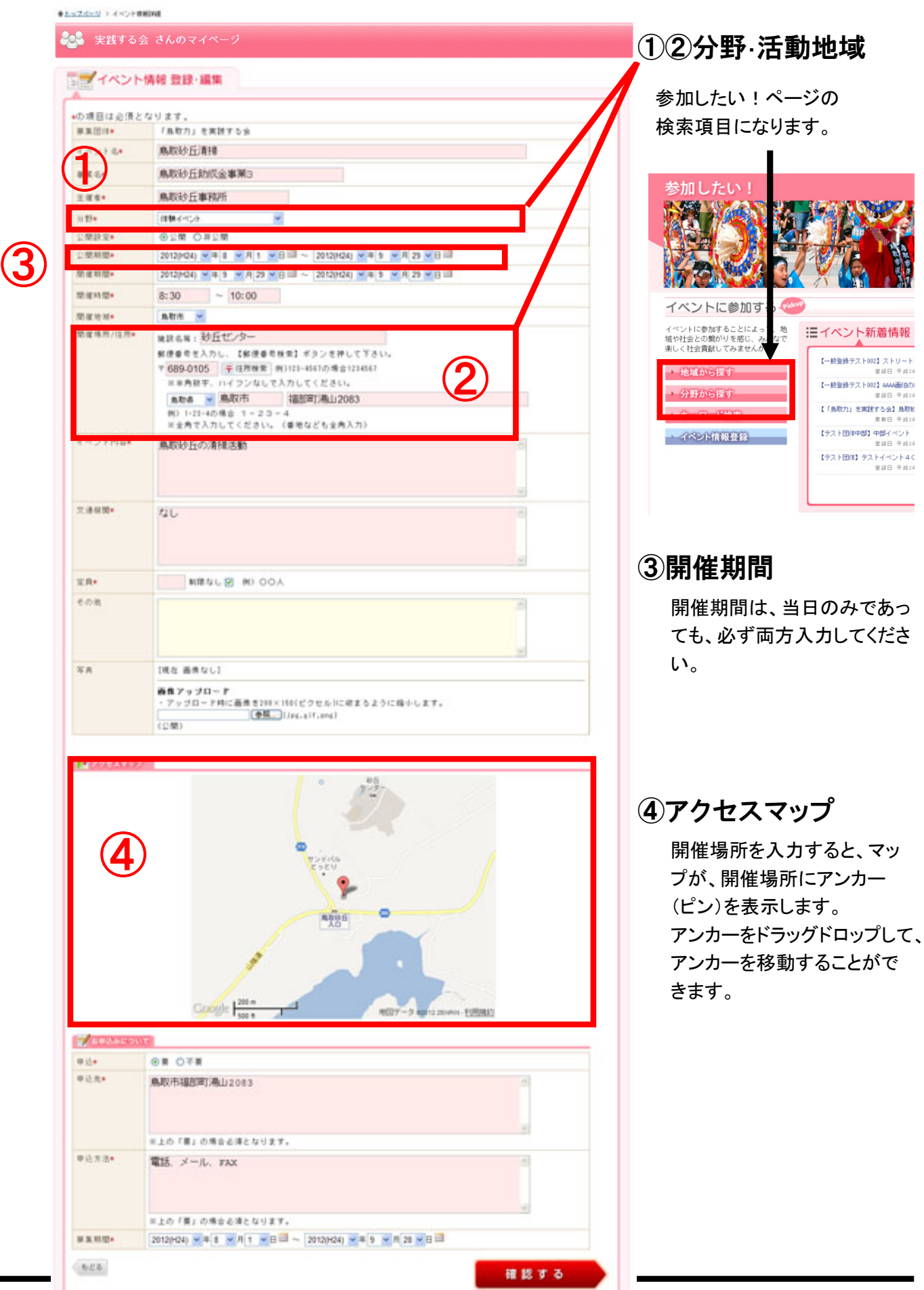

# マイぺージ:イベント情報 公開ページ

公開されたページは、下記のようになります。

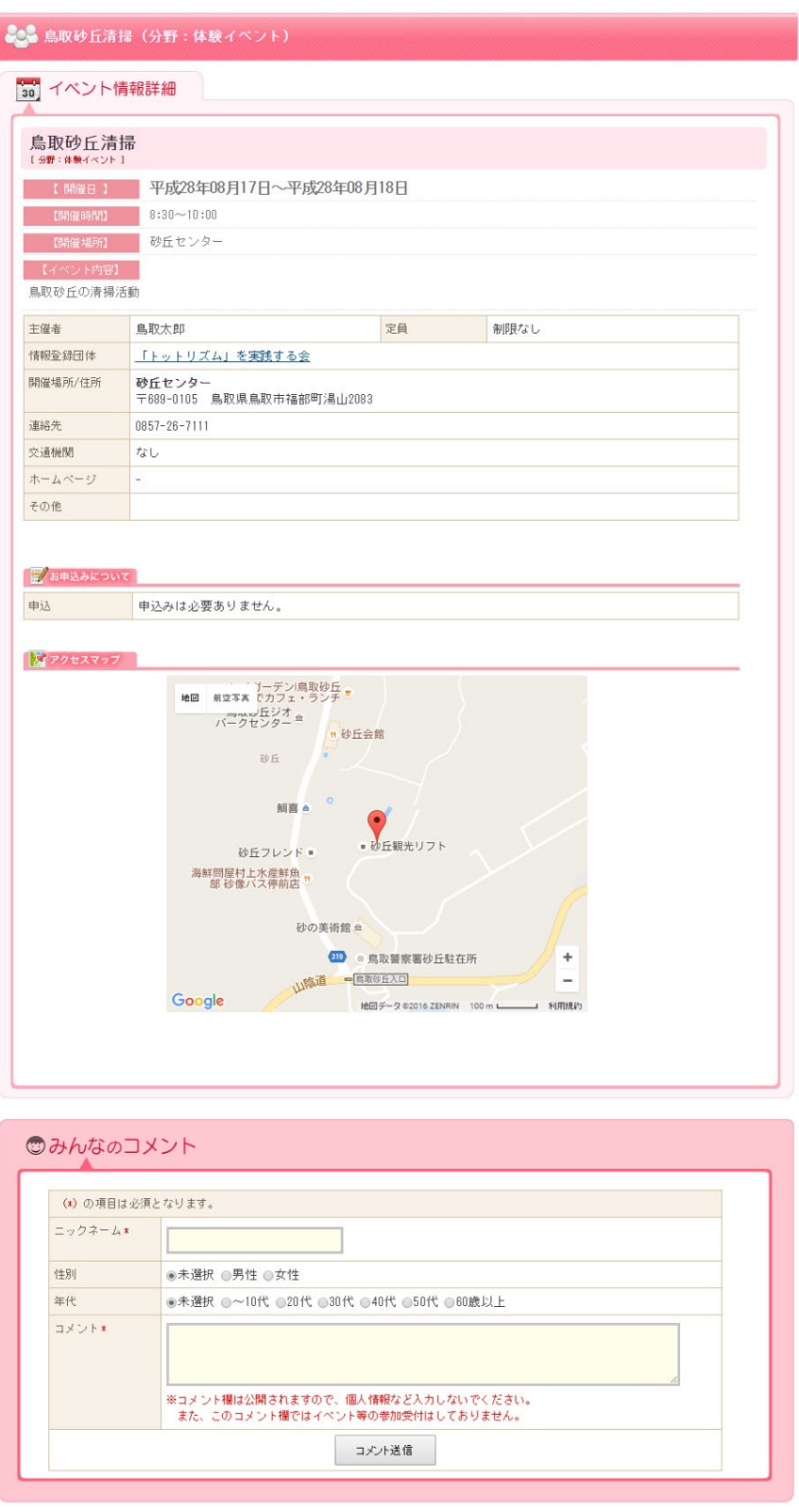

# 研修・講座情報 登録・修正

#### マイぺージ:研修・講座登録・修正

「研修・講座登録・修正」メニューから編集することができます。

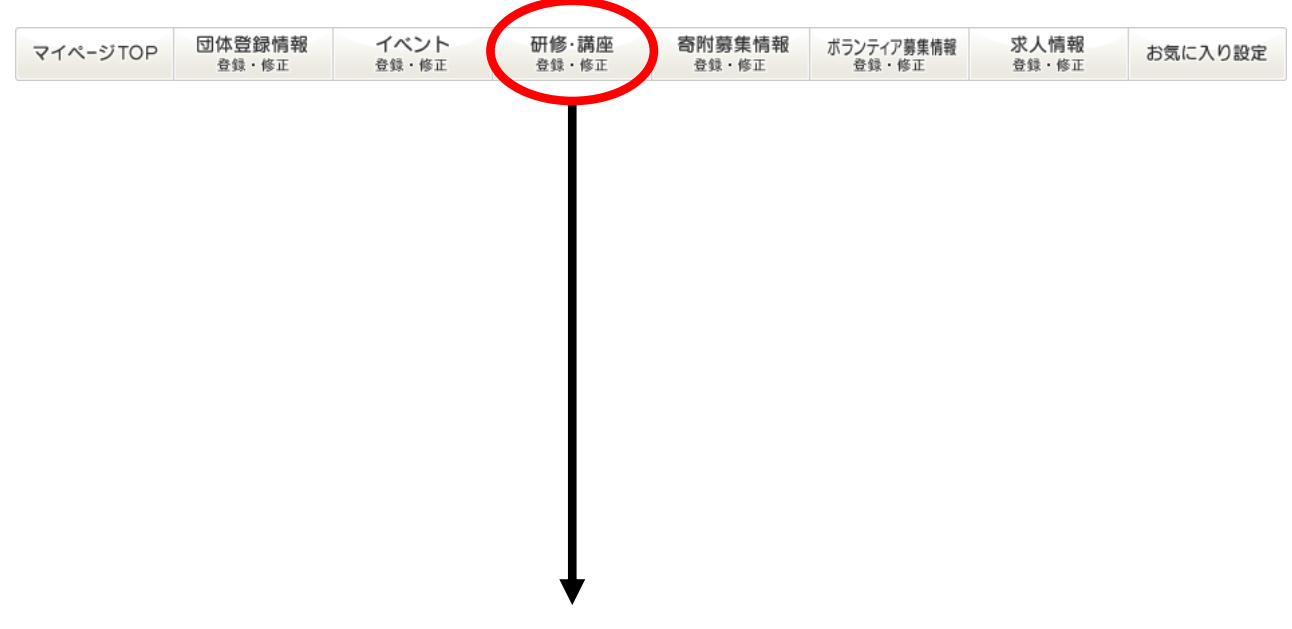

### マイぺージ:研修・講座情報一覧

登録された研修・講座情報の一覧が表示されます。

```
▲トップページ > マイページ > 研修・講座情報一覧
```
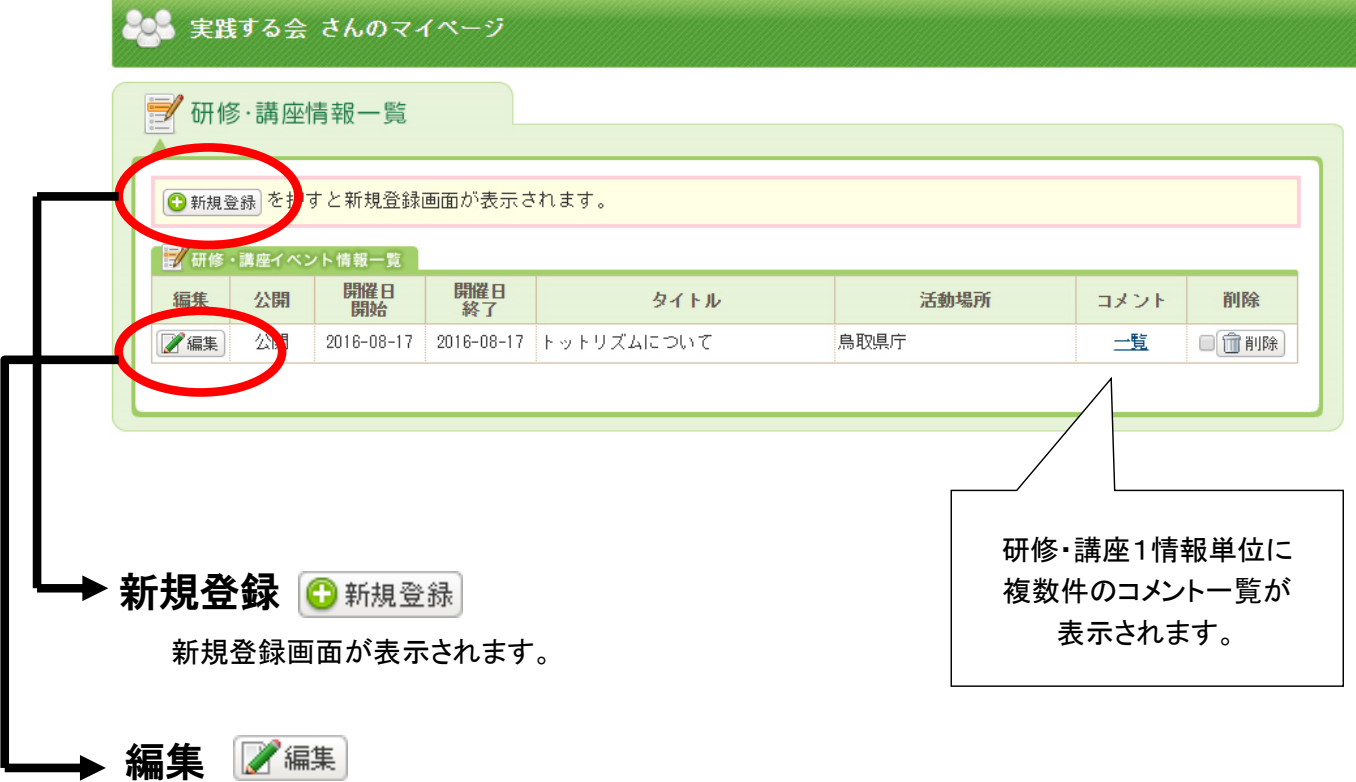

研修・講座情報詳細を編集できます。

### マイぺージ:研修・講座情報詳細 登録編集

必須項目は、必ず入力してください。

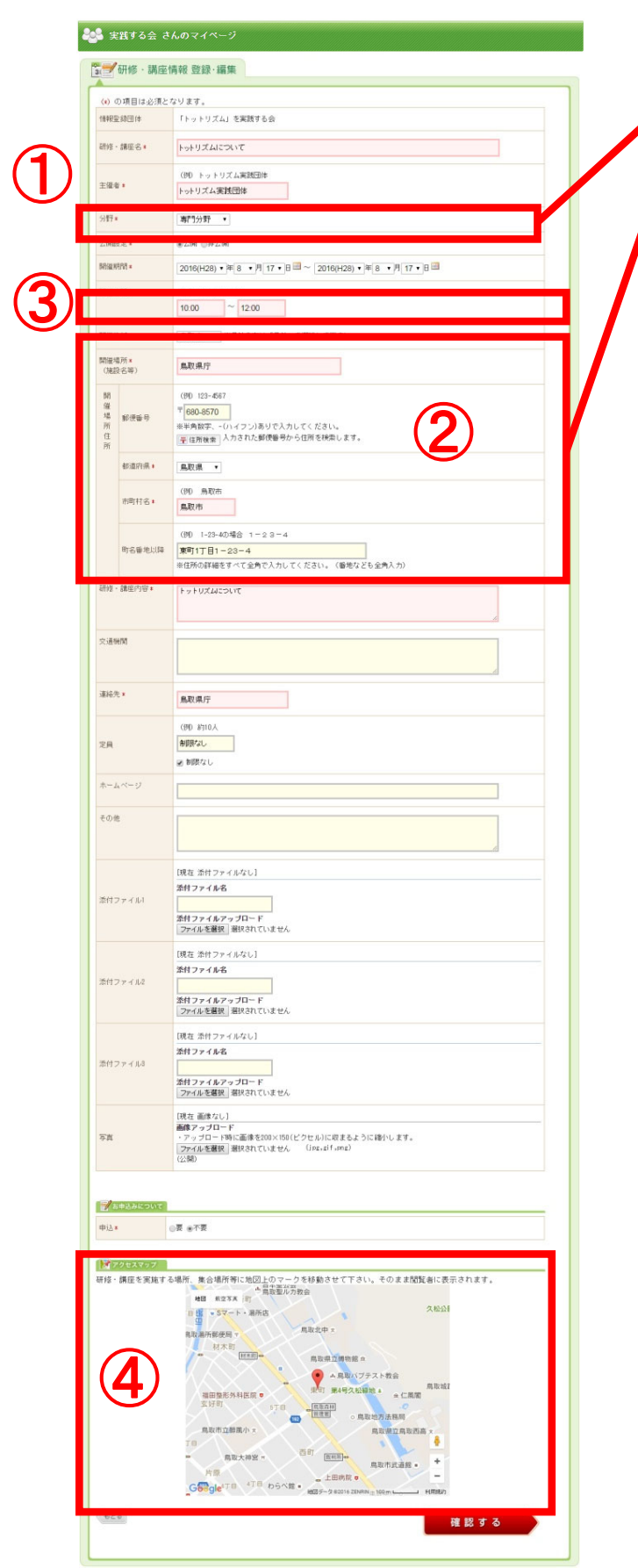

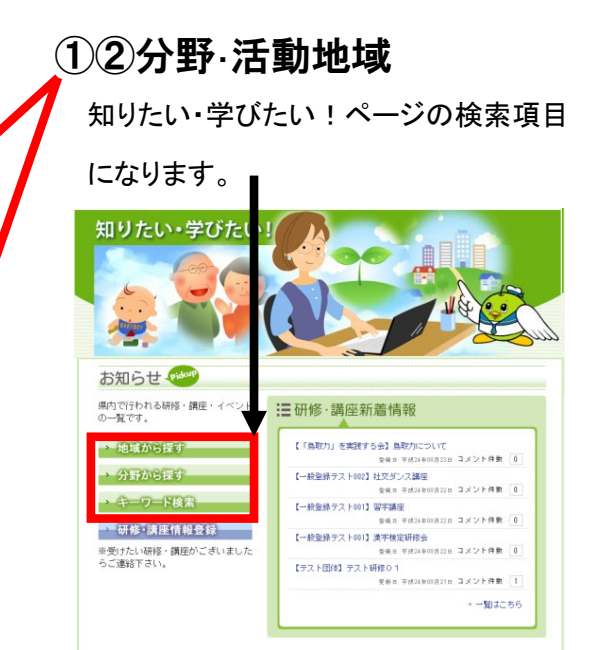

### ③開催期間

開催期間は、当日のみであっても、必ず 両方入力してください。

#### ④アクセスマップ

開催場所を入力すると、マップが、開催 場所にアンカー (ピン)を表示します。 アンカーをドラッグドロップして、アンカー を移動することができます。

### マイぺージ:研修・講座情報 公開ページ

公開されたページは、下記のようになります。

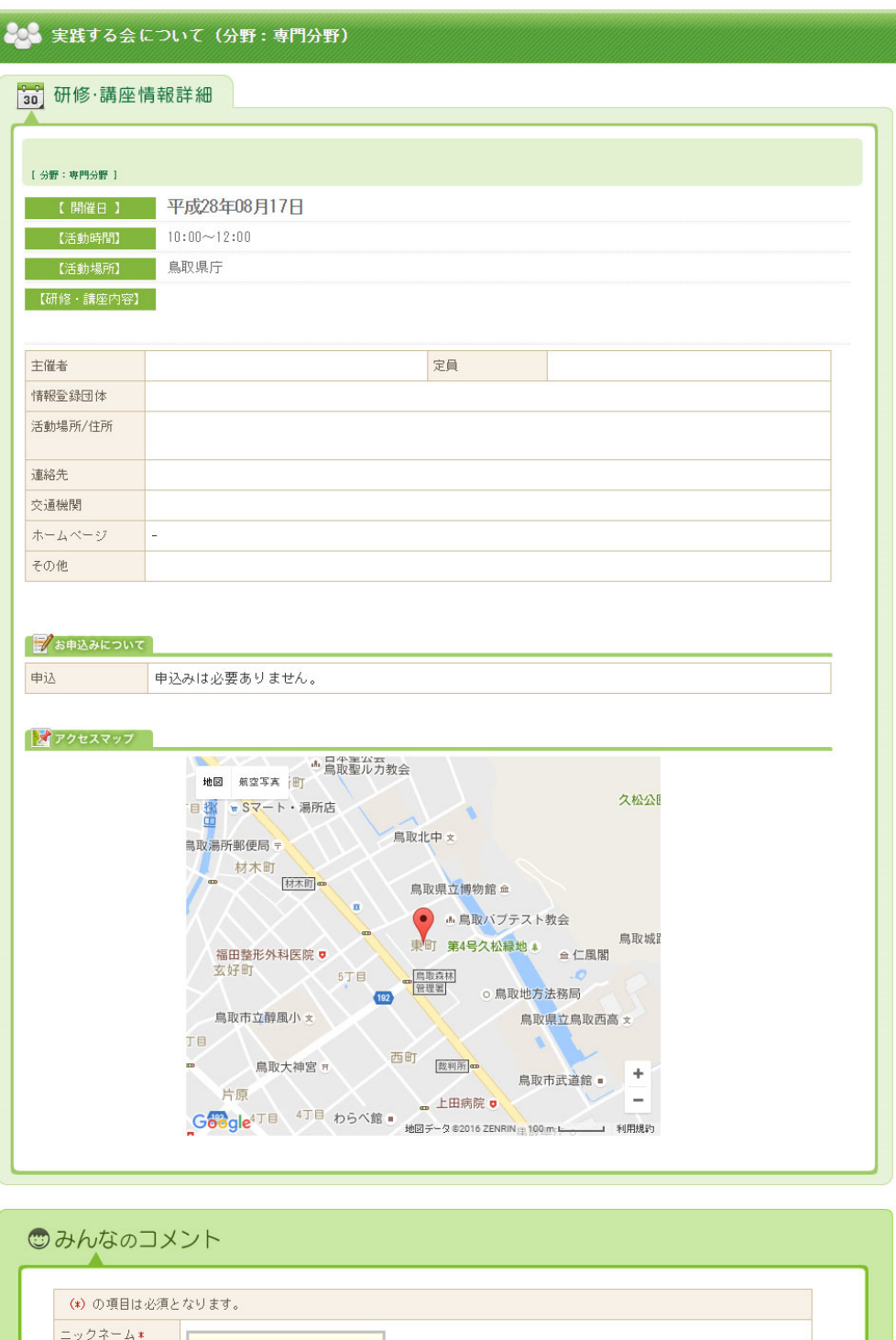

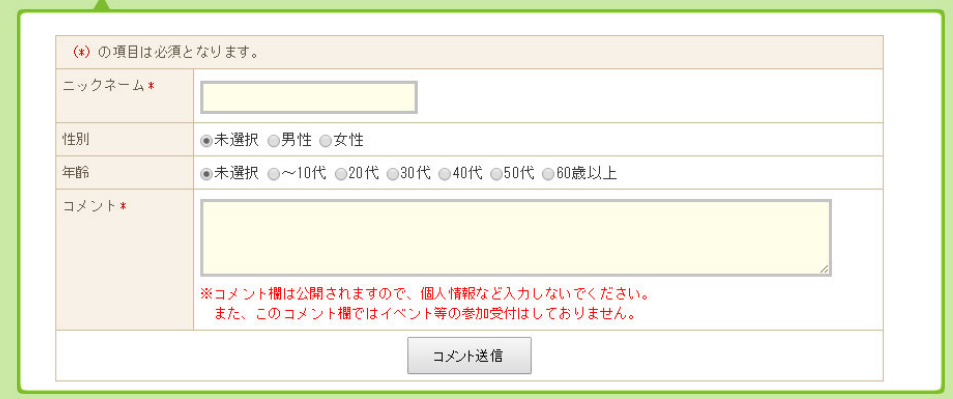

# 寄附募集情報 登録・修正

#### マイぺージ:寄附募集情報登録・修正

「寄附募集情報登録・修正」メニューから編集することができます。

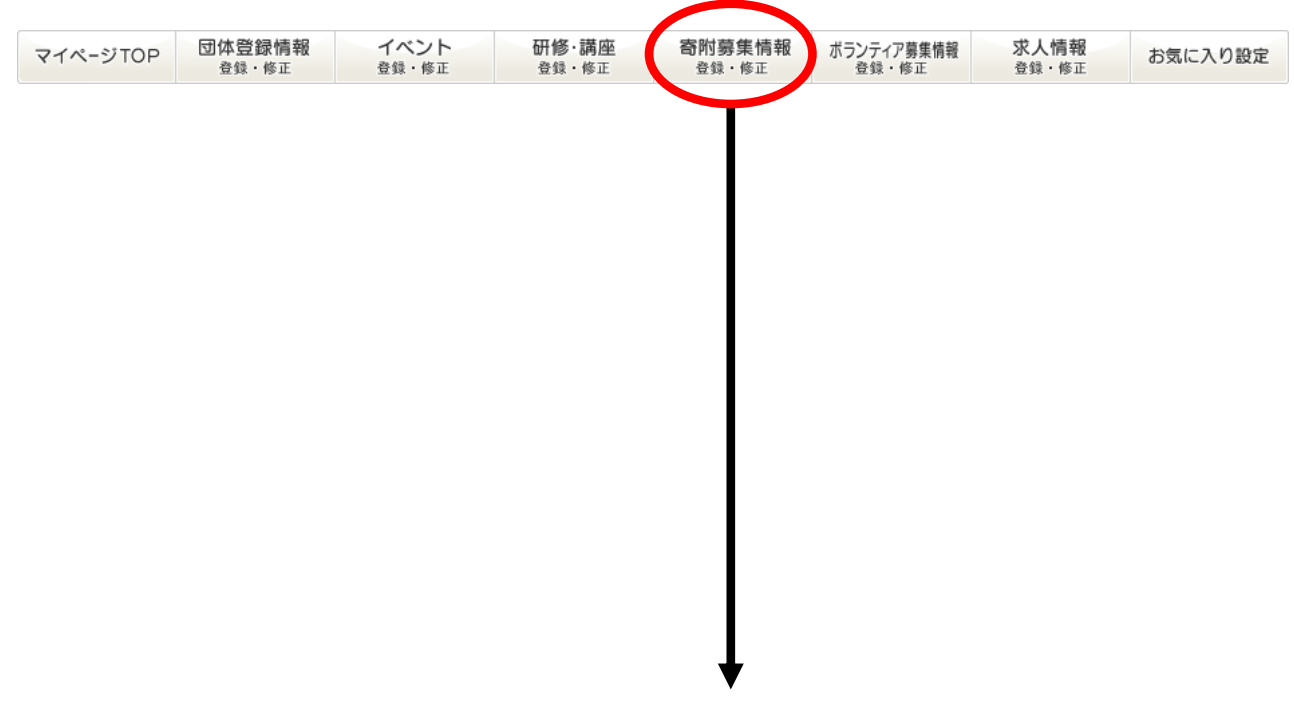

#### マイぺージ:寄附募集情報一覧

登録された寄附募集情報の一覧が表示されます。

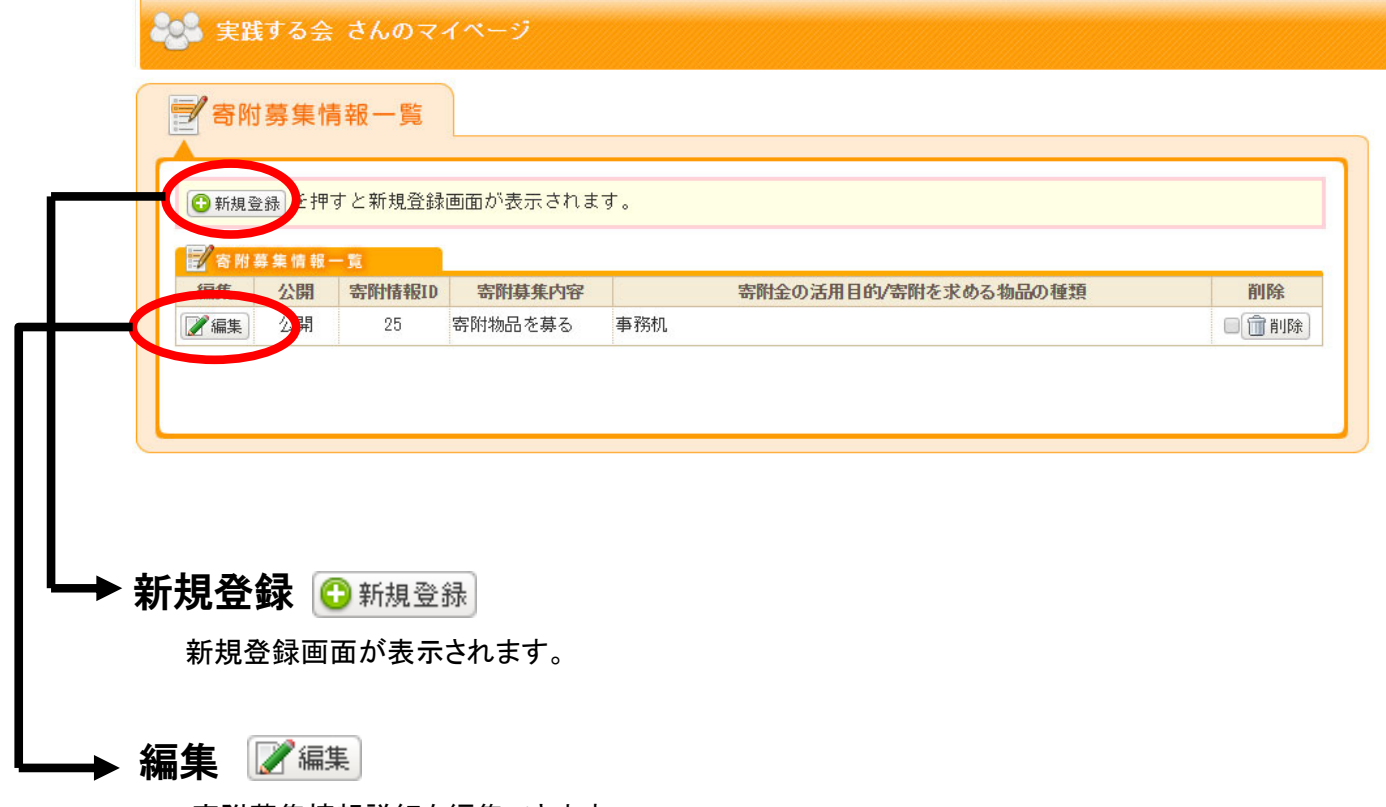

寄附募集情報詳細を編集できます。

### マイぺージ:寄附募集情報詳細 登録編集

必須項目は、必ず入力してください。

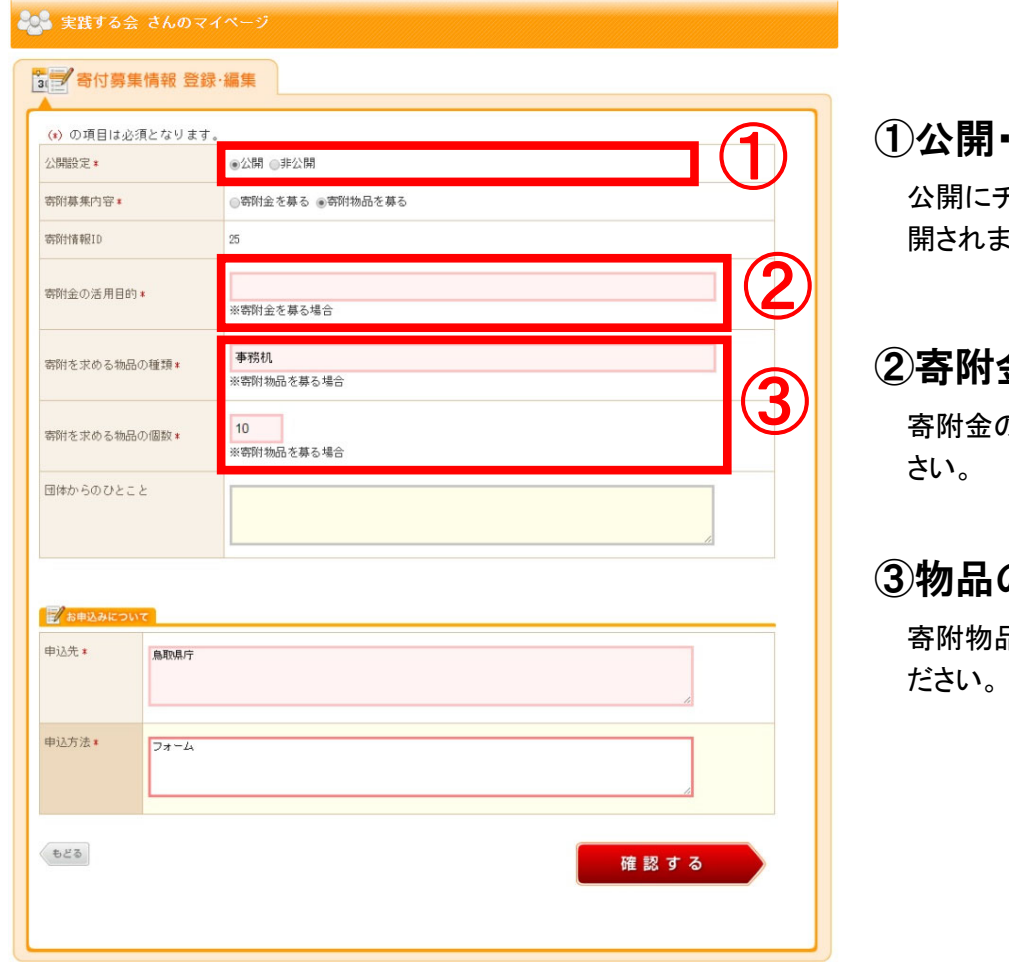

①公開・非公開

公開にチェックを入れると、一般公  $\overline{\mathcal{F}}$ 。

### 金の入力項目

の場合は必ず入力してくだ

#### の入力項目

品の場合は必ず入力してく

# マイぺージ:支援情報情報 公開ページ

公開されたページは、下記のようになります。

#### 寄附金の場合

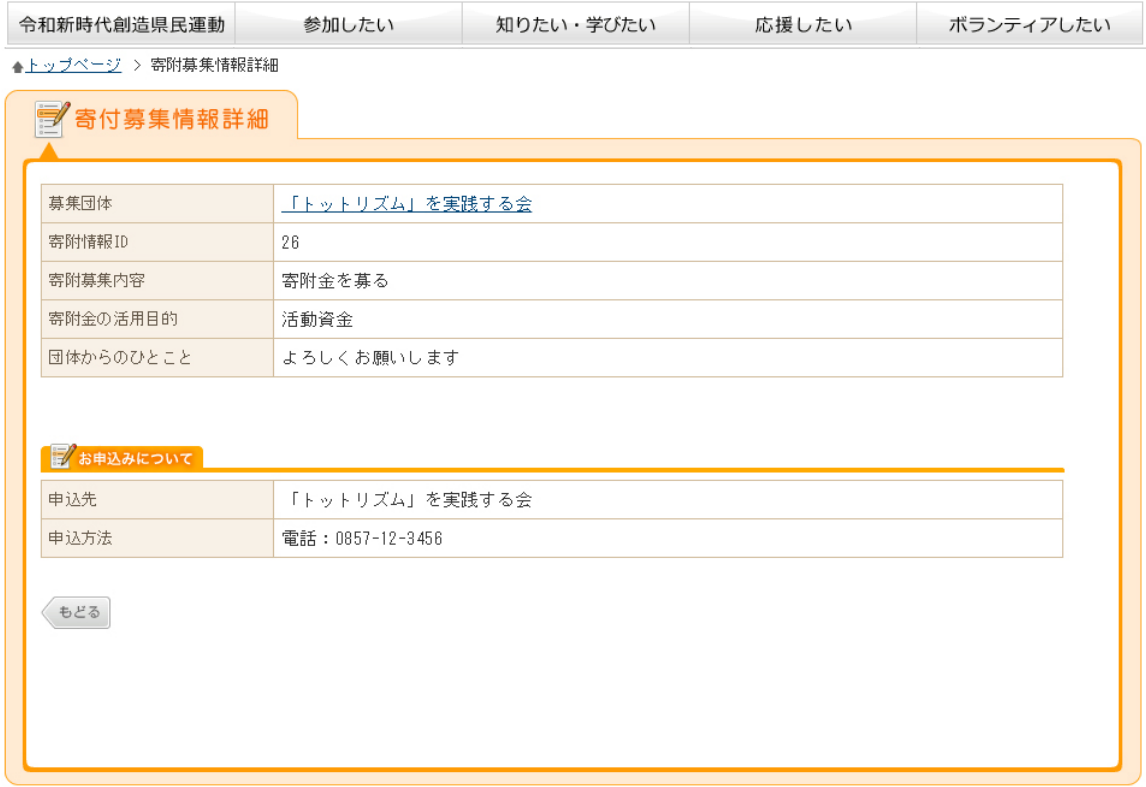

#### 物品の場合

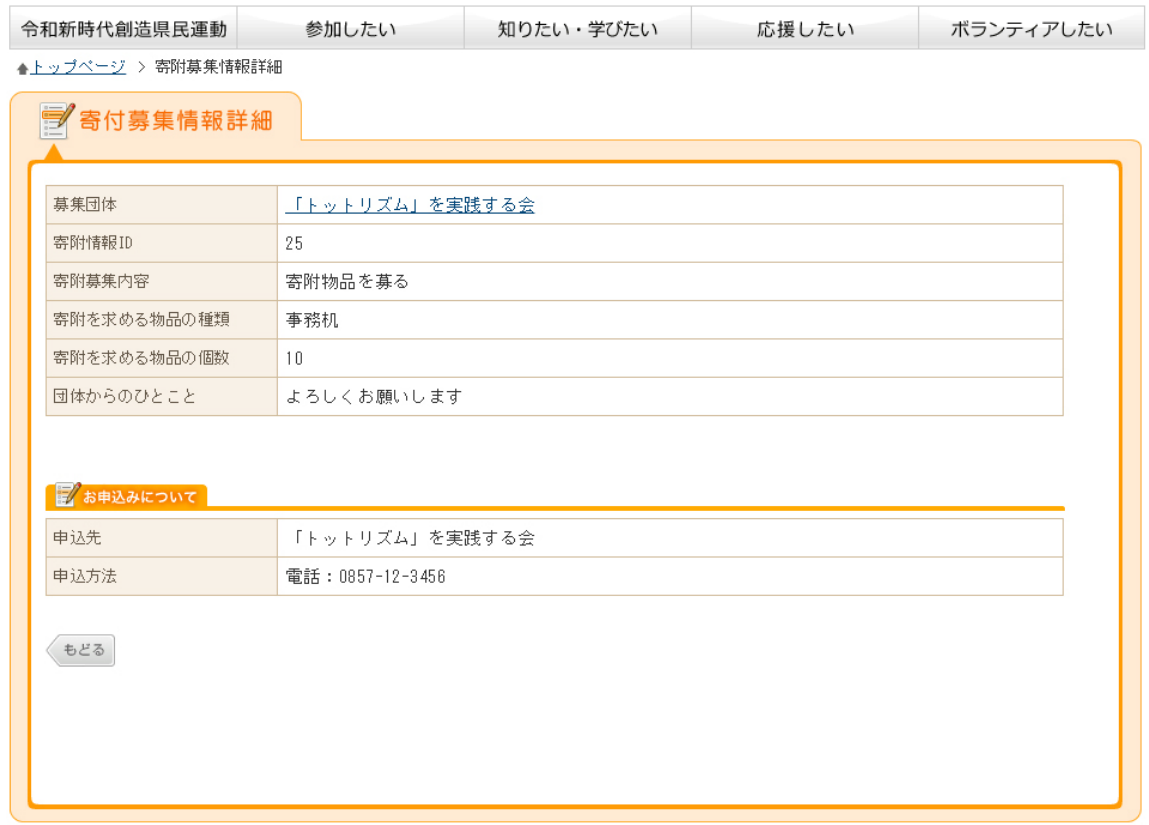

# ボランティア募集情報 登録・修正

#### マイぺージ:ボランティア募集情報 登録・修正

「ボランティア募集情報登録・修正」メニューから編集することができます。

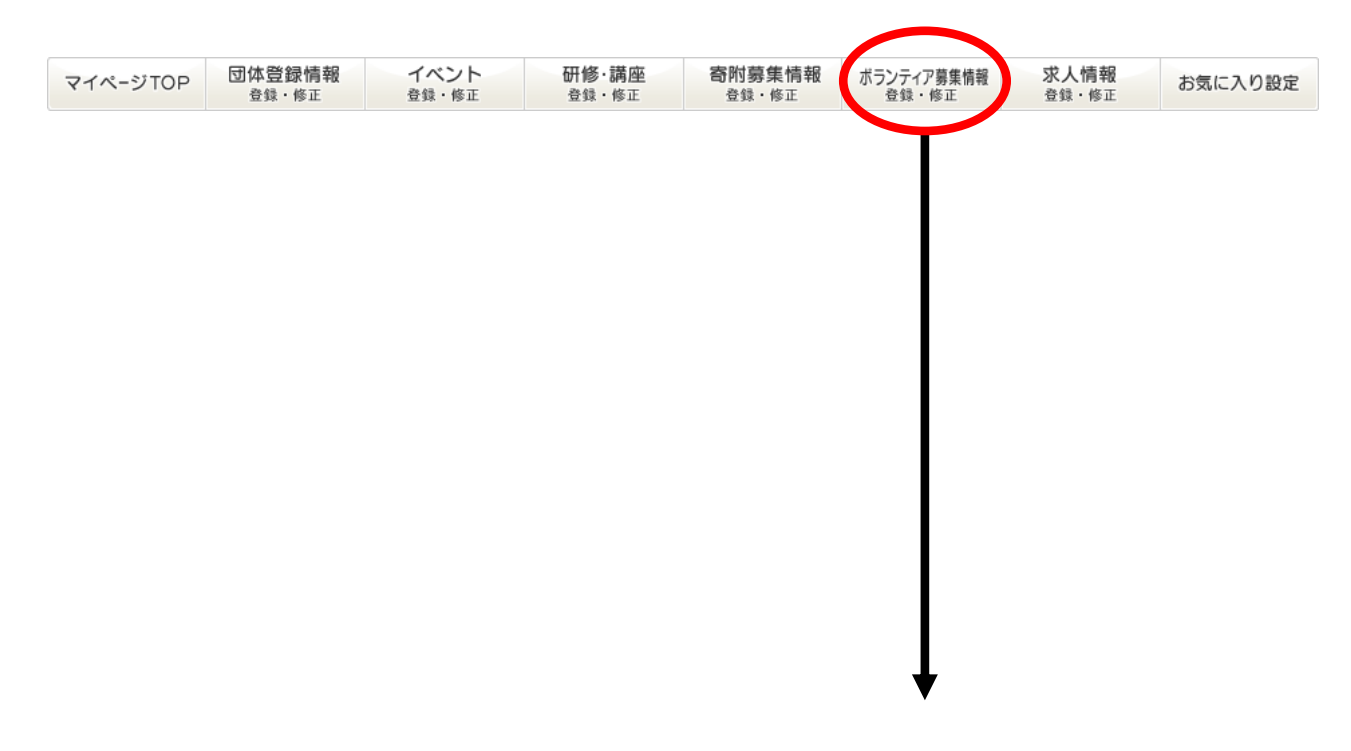

# マイぺージ:ボランティア募集情報一覧

登録されたボランティア募集情報の一覧が表示されます。

▲トップページ > マイページ > ボランティア募集情報一覧

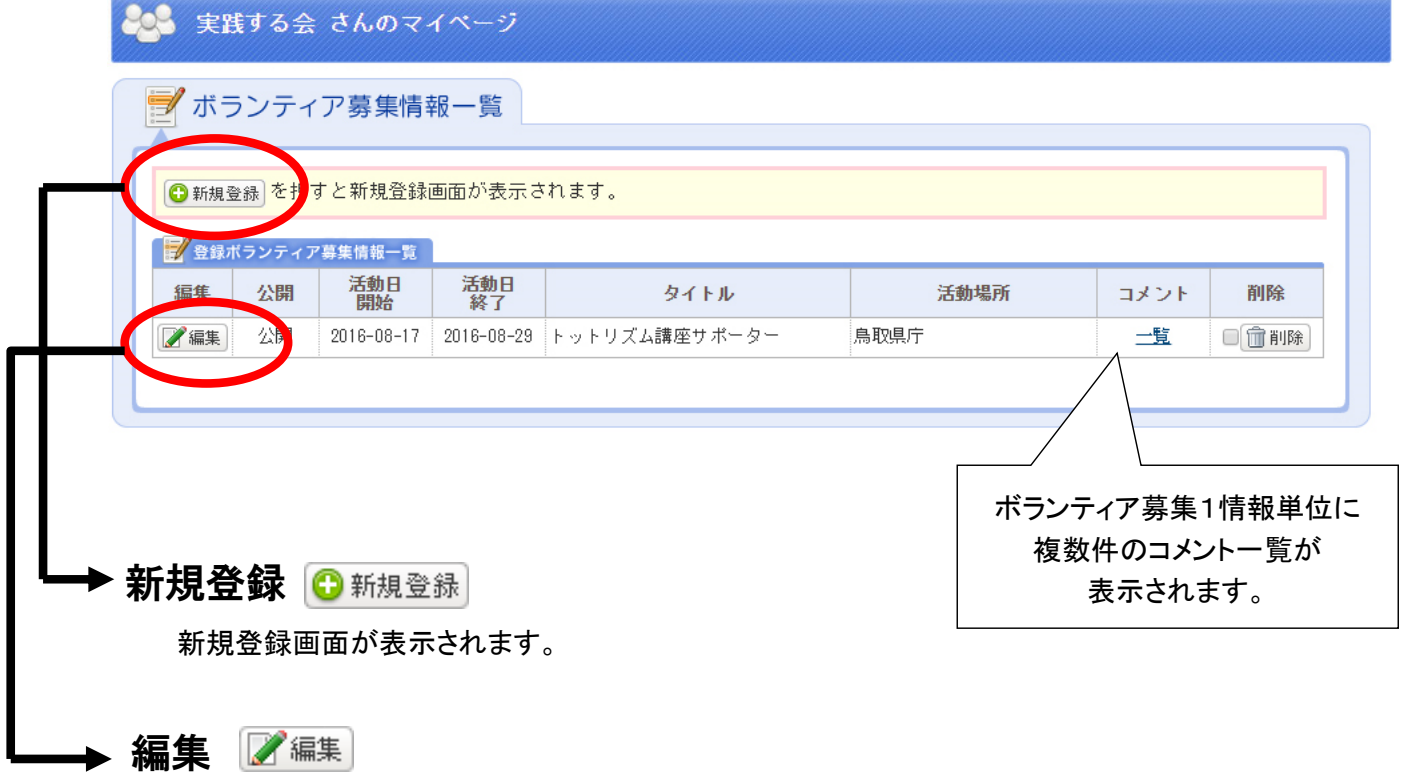

ボランティア募集情報詳細を編集できます。

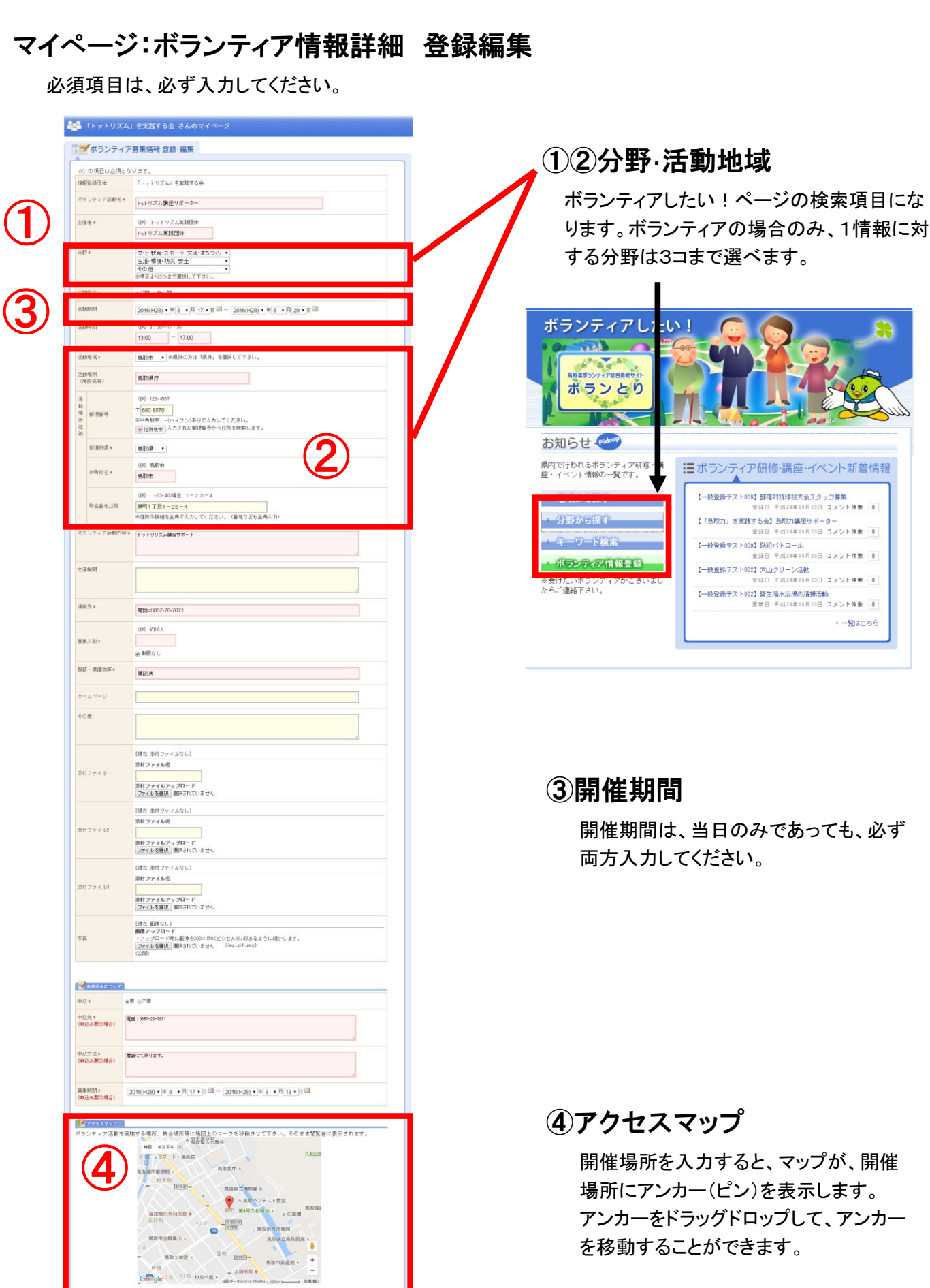

確認する

- 一覧はこちら

を移動することができます。

# マイぺージ:ボランティア募集情報 公開ページ

公開されたページは、下記のようになります。

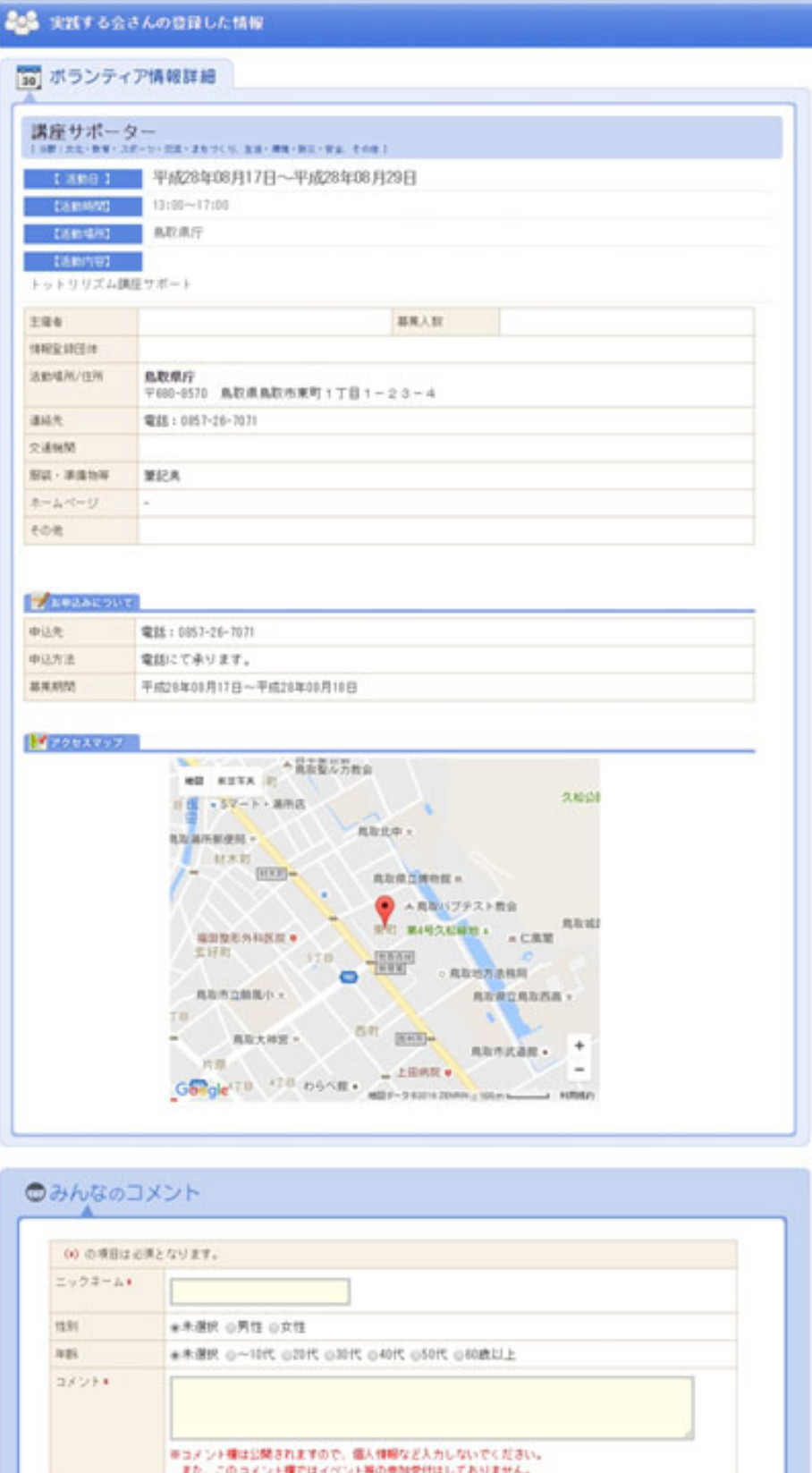

コメト送信

# 求人情報 登録・修正

#### マイぺージ:求人情報 登録・修正

「求人情報登録・修正」メニューから編集することができます。

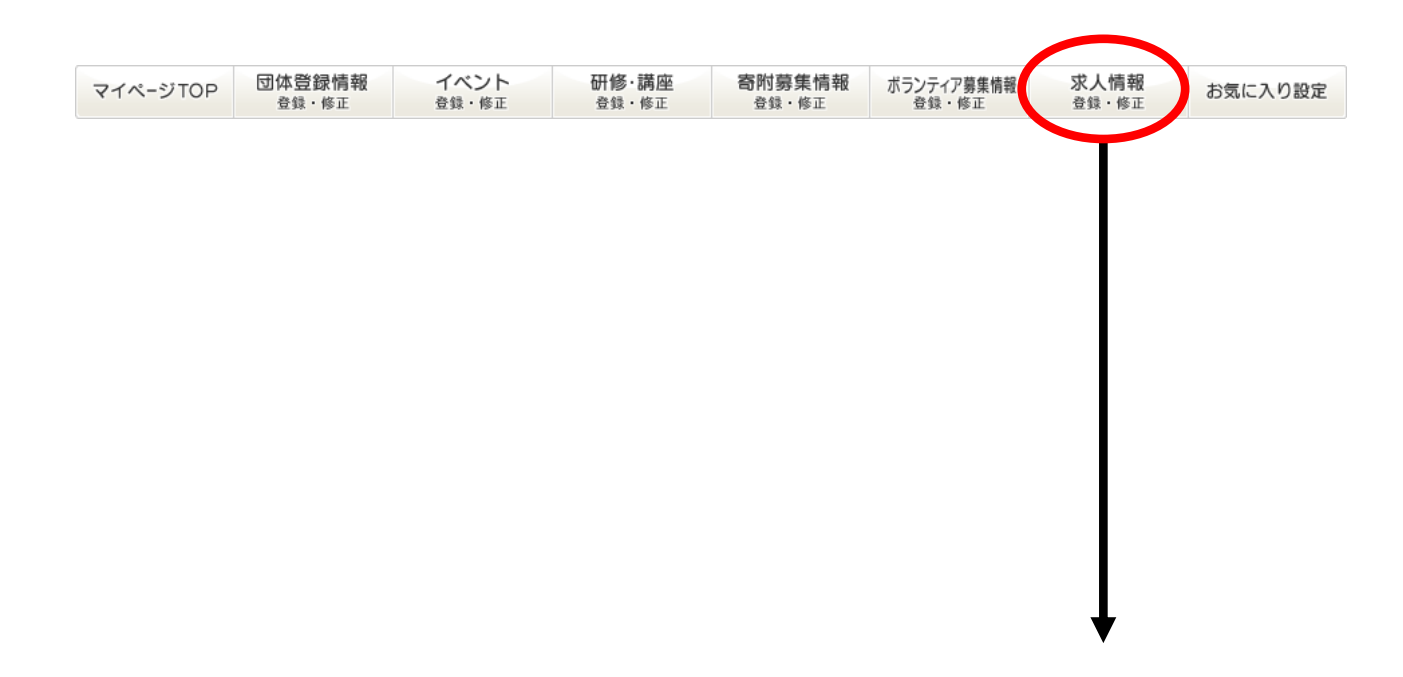

#### マイぺージ:求人情報一覧

r.

登録された求人情報の一覧が表示されます。

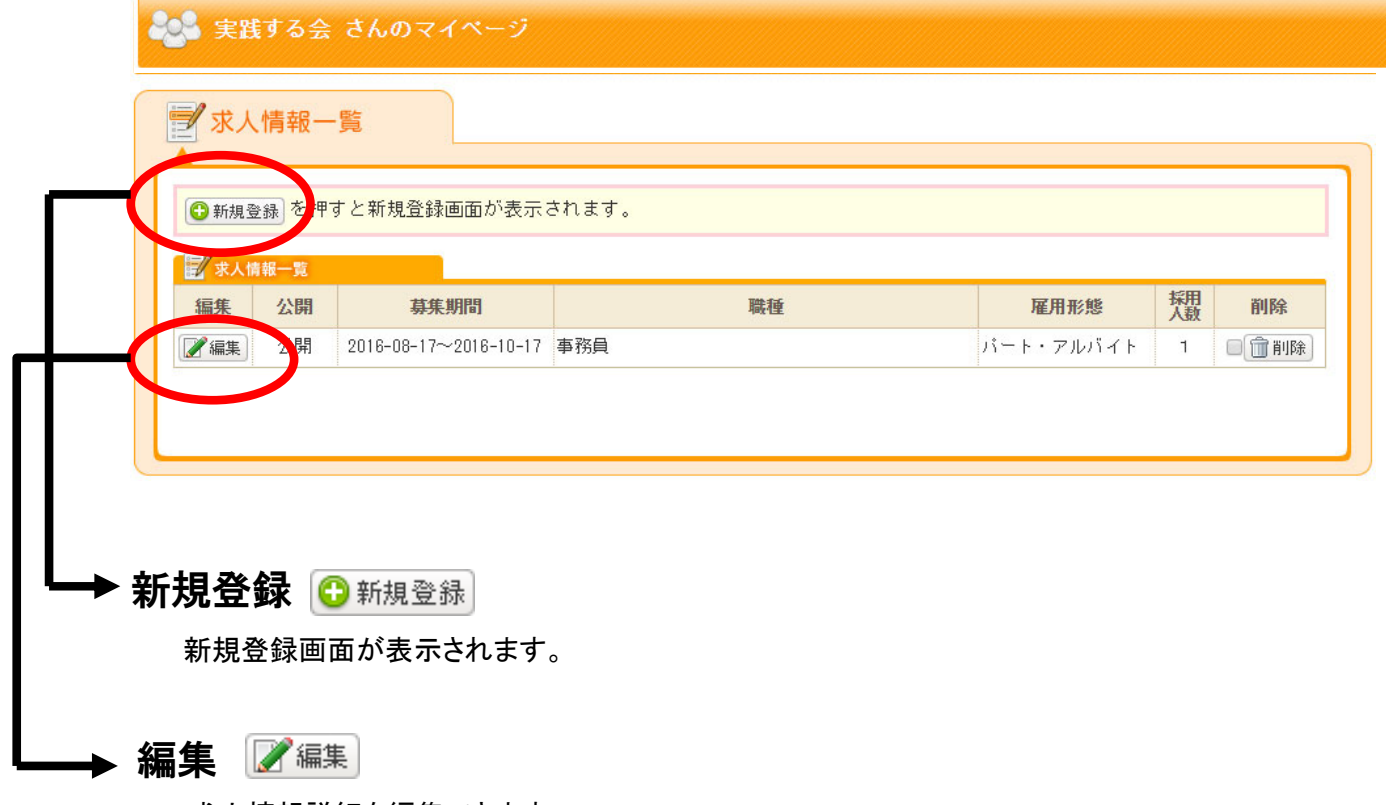

求人情報詳細を編集できます。

# マイぺージ:求人情報詳細 登録編集

必須項目は、必ず入力してください。

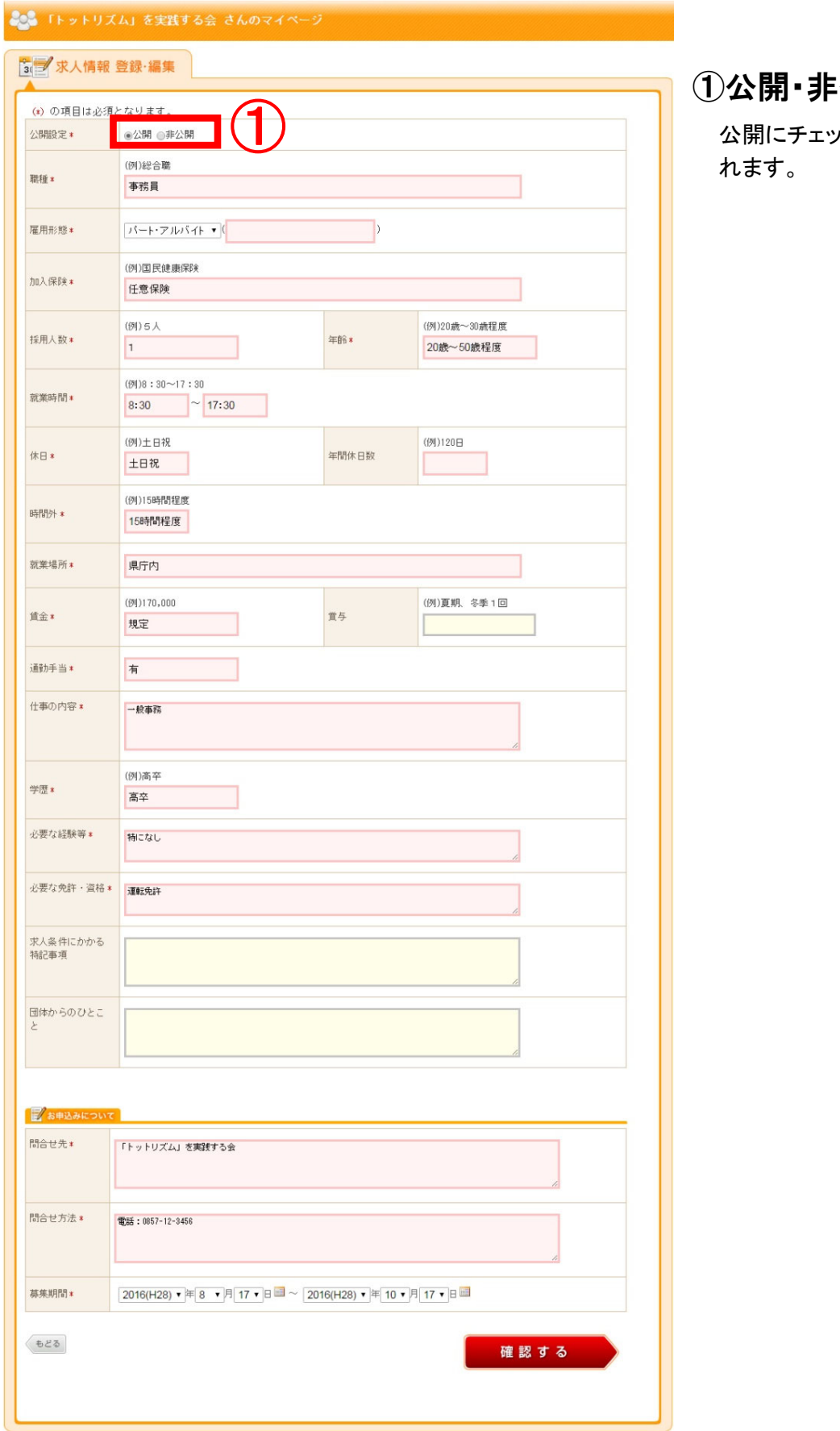

①公開・非公開

① 公開にチェックを入れると、公開さ

### マイぺージ:求人情報 公開ページ

公開されたページは、下記のようになります。

\* 基本情報

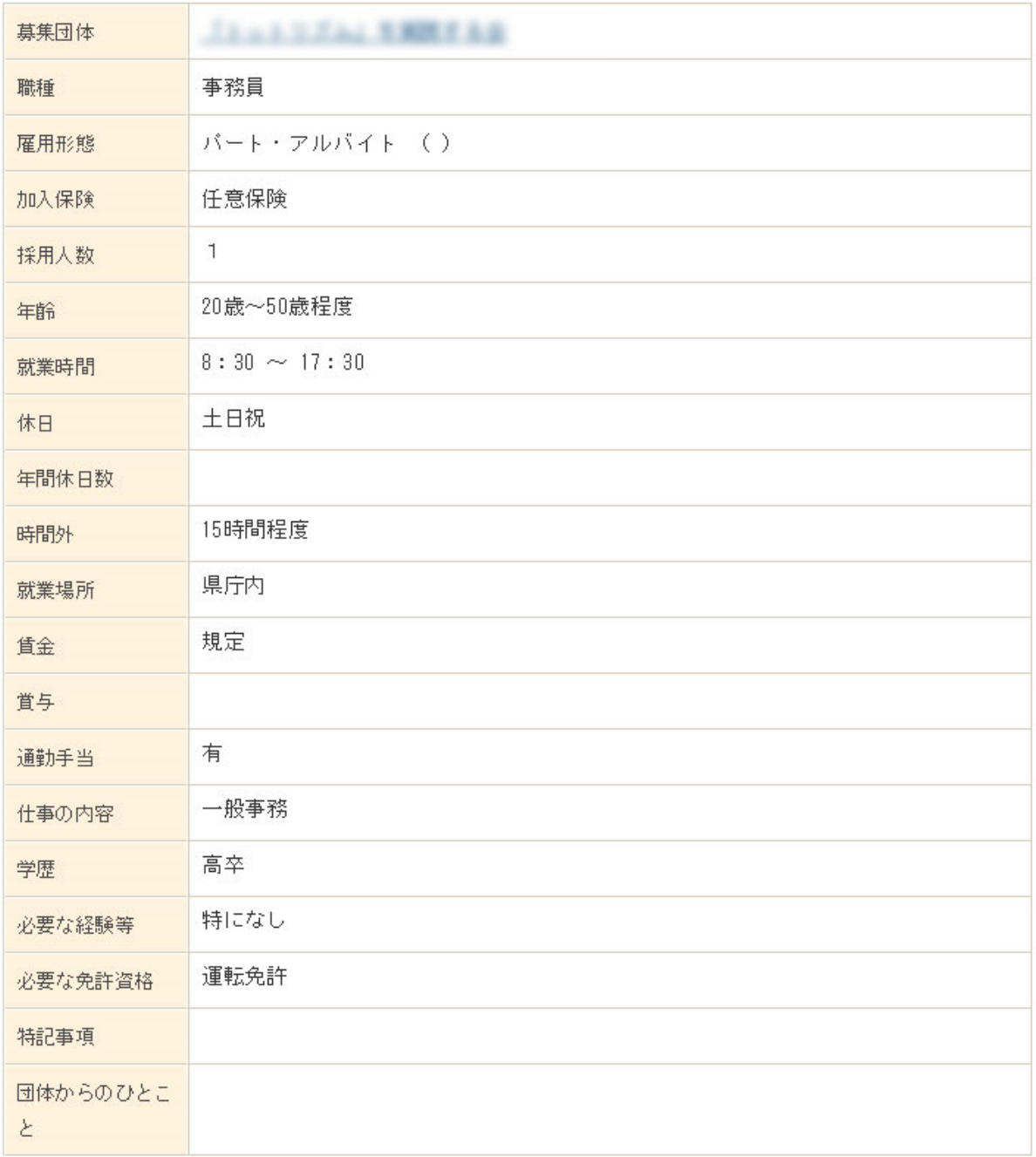

#### \*申込先情報

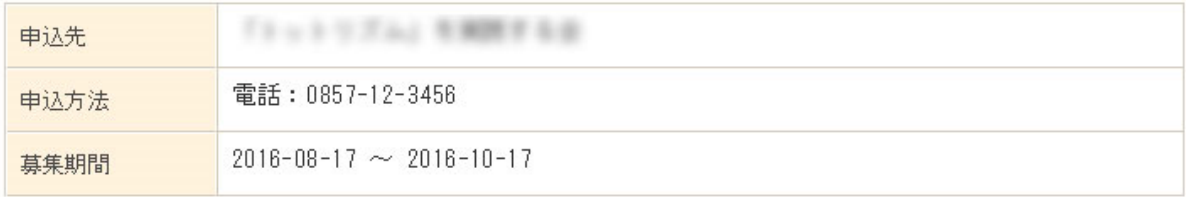

# お気に入り設定

# マイぺージ:お気に入り設定

#### **こと 実践する会 さんのマイベージ** ●お気に入り設定 「イベント分野」「研修・講座分野」「ボランティア分野」「助成金分野」のそれぞれ各分野ごと<br>に最大3つまでチェックを入れて、「この内容で登録する」ボタンをクリックしてください。該当す<br>る情報がマイベージのトップページに表示されます。 W 各カテゴリへ移動 **NO IMAGE** 回イベント分野 回研修・講座分野 回ボランティア分野 回助成金分野 実践する会 さん この内容で登録する ■ イベント分野 (※最大3つまでチェックしてください。) ● マイページの使い方 ■ポランティア るページの操作ガイドをPDF形式でご<br>質になれます。便利な機能を事前に<br>ご確認ください。 ■ 【芸術・文化 マスポーツ・レジャー サイト登録要綱<br>タウンロード (PDF形式) ロキッズイベント □体験イベント スマニュアルダウンロード ロフェスティバル・博覧会 ■「■「ザー・フリーマーケット GerAdobe<br>
Reader<br>※Reader<br>は、Adobe® Reader® が必要です。こ<br>ちらからダウンロードしてください。 □講演会・シンポジウム・フォーラム □講習会・セミナー・講義 ロその他 コページのトップへ 研修・講座分野(※最大3つまでチェックしてください。) ノボランティア ✔団体運営 VNPO法人 口専門分野 口その他 コページのトップへ ホランティア分野 (※最大3つまでチェックしてください。) ✔福祉・医療 √子育て v文化·教育·スポーツ·交流·まちづくり □生活・環境・防災・安全 口経済・雇用 口その他 **ロページのトップへ** 助成金分野 (※最大3つまでチェックしてください。) ■■■■ ✔保健・医療・福祉 ■社会教育 口まちづくり 门部光 □農山漁村又は中山間地域の振興 口学術・文化・芸術・スポーツ振興 □環境保全 口災害救援 口地域安全 口人権擁護・平和 □国際協力 ——<br>□男女共同参画社会 □子どもの健全育成 □情報化社会 口科学技術 □経済活動 □職業能力開発・雇用拡充 □消費者保護 口その他 回ページのトップへ **この内容で登録する**

お気に入り対象とするカテゴリー(分野 単位)内のチェックボックスに3つまで チェック をいれると、該当する情報がマ イページに表示されます。